# **Playlist Views Manager**

### **v1.1**

For macOS 11.0+/Music v1.1+ Find more free AppleScripts and info on writing your own at [dougscripts.com](https://dougscripts.com/itunes/).

This floating script applet can set the View, sort and sort direction and, in Songs View, show/hide the Column Browser and its columns for a selected playlist in the Music app.

For macOS 11 and later only.

## **Installation:**

This script, "Playlist Views Manager", is an **AppleScript applet** and can be run by double-clicking its icon in the Finder. Thus, it can be installed anywhere you find it convenient to access. However, it is probably best accessed from the Script menu of the Music app, from where it can be launched by clicking its name.

To make an AppleScript available in your **Music** Script menu, install it in the Music "Scripts" folder. This is located at *[user name] / Library / Music / Scripts /* . **Music** will look for AppleScripts in this folder.

*The user Library directory may be hidden by default. To make it visible, hold down the Option key on your keyboard and select Go > Library from the Finder.*

If the *[user name] / Library /* folder does not contain the "Music" folder or "Scripts" folder, then create them and put the script in the "Scripts" folder. AppleScripts will then appear in the Music app's Script menu, and can be activated by selecting by name and clicking.

## **Security & Privacy Settings**

During operation, this script will need access to "System Events", an Accessibility application that can be controlled by AppleScript. Controlling "System Events" will enable the script to push buttons, click menu items and perform other interface-related actions—purely related to its essential operation only. When the script is launched for the first time an alert will ask you to change a setting in the *System Preferences > Security & Privacy > Privacy > Accessibility* panel. Click on the lock to enter your password to enable the list of apps. Then, put a checkmark in the checkbox next to this script in the list. Dismiss System Preferences. Because this will interrupt the first launch of the script, you will likely need to launch it again.

Be sure to also save this Read Me document in a safe and convenient place.

**See the online** [Download FAQ](https://dougscripts.com/itunes/itinfo/downloadfaqmx.php) **for more info and video on downloading and installing AppleScripts.**

### **How to use:**

Launch the script. It will stay open until it is quit to monitor your playlist selection in the Music app and, if possible, display the name of the currently selected playlist at the top of its window:

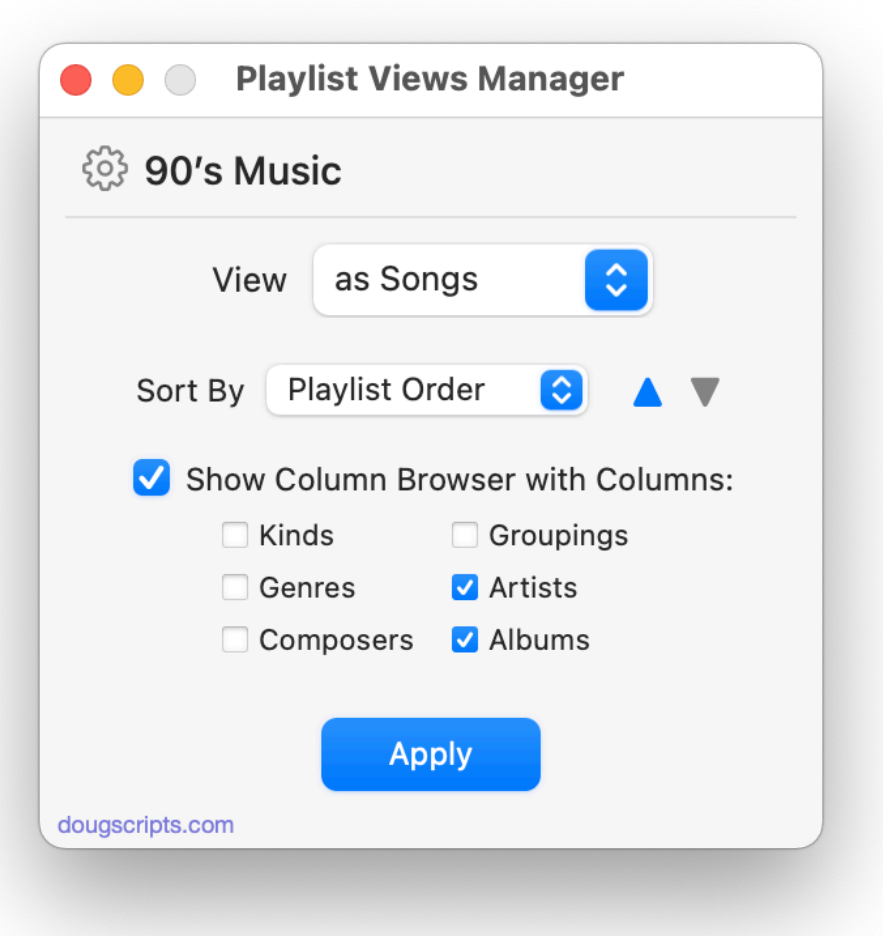

If a selected playlist *can't or shouldn't* be affected by the script, an alert will be displayed instead of the name of the playlist. Generally, regular playlists, Smart Playlists and Playlist Folders are acceptable to select.

These controls will be available:

• **View...** - this is the same as selecting one of the six configurations at the top of the Music app's "View" menu, **as Playlist**, **as Songs**, **as Albums**, **as Artists**, **as Composers** and **as Genres**.

• **Sort By... Ascending/Descending** - sets the sorting order and sorting direction.

• **Show Column Browser with Columns:** - Show (or Hide, if un-checked) the Column Browser in **Songs View** and select the check-marked columns to be displayed. If column checkboxes are entirely unchecked, then no changes will be made to the current Column Browser column configuration.

When the settings are configured satisfactorily, click the **Apply** button. Your settings will be applied to the selected playlist in the Music app.

#### **Grab Current settings**

It may be convenient to configure the controls by retrieving the settings of the current selected playlist. To do so, click "Grab Current" in the "File" menu or press **Command-G**.

### **Helpful Links:**

#### **Information and download link for this script is located at:** <https://dougscripts.com/itunes/scripts/ss.php?sp=mxplaylistviewsmanager>

#### **If you have any trouble with this script, please email me.**

My name is Doug Adams [support@dougscripts.com](mailto:support@dougscripts.com)

Click on the underlined URL text:

- [Doug's AppleScripts - dougscripts.com](https://dougscripts.com)

- [Assign Shortcut Keys to AppleScripts](https://dougscripts.com/itunes/itinfo/shortcutkeys.php)

- [Doug's RSS Feed](https://dougscripts.com/itunes/dougs.rss) - **Recent site news, script additions and updates** (add link to your news reader)

- [30 Most Recent RSS Feed](https://dougscripts.com/itunes/dougsupdated.rss) - **Most recent new and updated scripts** (add link to your news reader)

#### **Version History:**

**v1.1** October 16, 2021 - Minor UI updates and performance enhancements

**v1.0** April 12, 2021 - initial release

This doc last updated October 16, 2021

This software is released "as-is". By using it or modifying it you agree that its author cannot be held responsible or liable for any tragedies resulting thereof.

AppleScript, iTunes, Music, Apple TV, iPhone, iPad and iPod are registered trademarks of [Apple](http://www.apple.com) Inc.